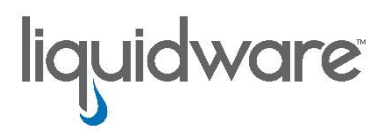

# **Liquidware Tech Note**

## **Running a Power BI Template**

While Stratusphere web client offers a powerful and varied selection of UI forms to view, use and report on the data collected, we have created custom report templates using our API to speed delivery. The report is delivered as a standalone web page with no login required.

#### **Monitoring & Diagnostics**

Stratusphere UX offers sophisticated User Experience Monitoring and diagnostics from on-boarding to everyday user experience metrics.

All metrics presented in our UI and standard reports can be obtained through API query. Stratusphere REST API allows to pull data directly from the database in text or JSON format from a web browser.

#### **Steps**

This document outline the steps needed to execute one of the report template for your environment, from setting up Stratusphere to report delivery.

> 1. Installation 2. Configuration 3. Report setup 4. Delivery and maintenance

If you have Stratusphere already, you can skip the first 2 steps below and start from the report setup.

### 1. **Stratusphere Installation**

Stratusphere is a virtual appliance available from two primary sources:

- If you have already an account with AWS or Microsoft Azure, you can deploy Stratusphere directly from there. Simply search for Stratusphere in the cloud marketplace.
- Otherwise, go to<https://www.liquidware.com/download> to download our appliance. You will need to select what hypervisor you wish to deploy Stratusphere onto (VMware, Citrix or HyperV).

Once downloaded, follow the steps below:

- Assign resources (CPU, RAM & Disk space) to the virtual appliance based on your current environment. We recommend to use the sizer below to determine how much is needed:
	- o <https://www.liquidware.com/products/stratusphere-sizing-guide>
- Power on the appliance and follow the initial configuration steps (IP, network gateway, etc...). You will need a static IP address and DNS name.

### **2. Configuration**

Once the appliance is up and running, log into its web interface for the rest of configuration

- Download the Stratusphere agent from the Web UI. This agent is an executable that can be installed silently by any software update application or free Microsoft tools
- Once deployed, the agents will report back to Stratusphere automatically within a few minutes
- Switch on Stratusphere API so you can run the report

The appliance has an evaluation license embedded by default. This license is valid for 15 days. Contact your Liquidware Sales team to discuss extended evaluation licenses.

#### **3. Report Setup**

While Stratusphere web client offers a powerful and varied selection of UI forms to view, use and report on the data collected, we have created this custom report using our API to speed delivery. The report is delivered as a standalone web page with no login required. The report leverages our API and is built using Power BI. No knowledge of Power BI is required.

- Download Power BI. If you haven't already, you can download Power BI free of cost from office 365
- Once Power BI is installed, open the report file sent by your Liquidware contact

• Click on "edit Queries" and review the parameter list displayed below to update the Hub DNS address, date range and other parameters.

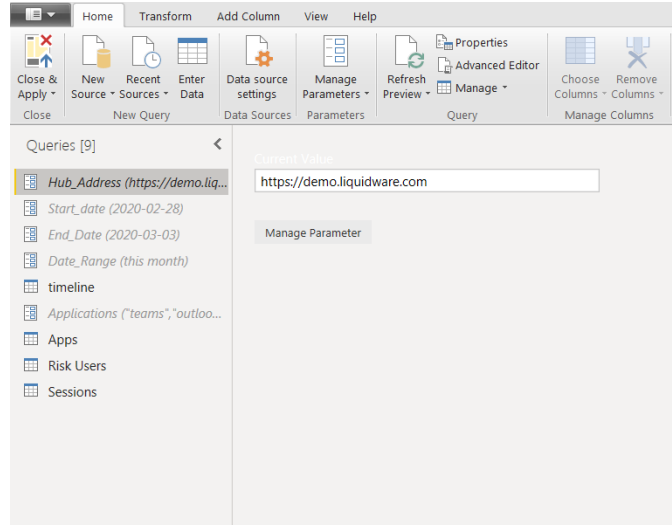

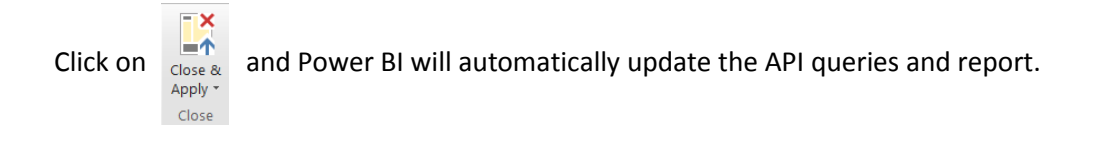

#### **4. Delivery**

Power BI has several delivery options: ppt, pdf and web page

- You can view the dashboard by going to the "report" section
- From Power BI desktop, you can select to save the report as a pdf directly
- Or you can choose to publish the report. This will open the report using Power BI web client and let you upload it to a live web page or save as ppt
- If you are planning to use it as a live dashboard, you can refresh the API queries in Power BI and update the published web dashboard or a regular basis.